#### Hauptseite > Mahnverfahren > E-Mahnverfahren > Anzeigen / Löschen

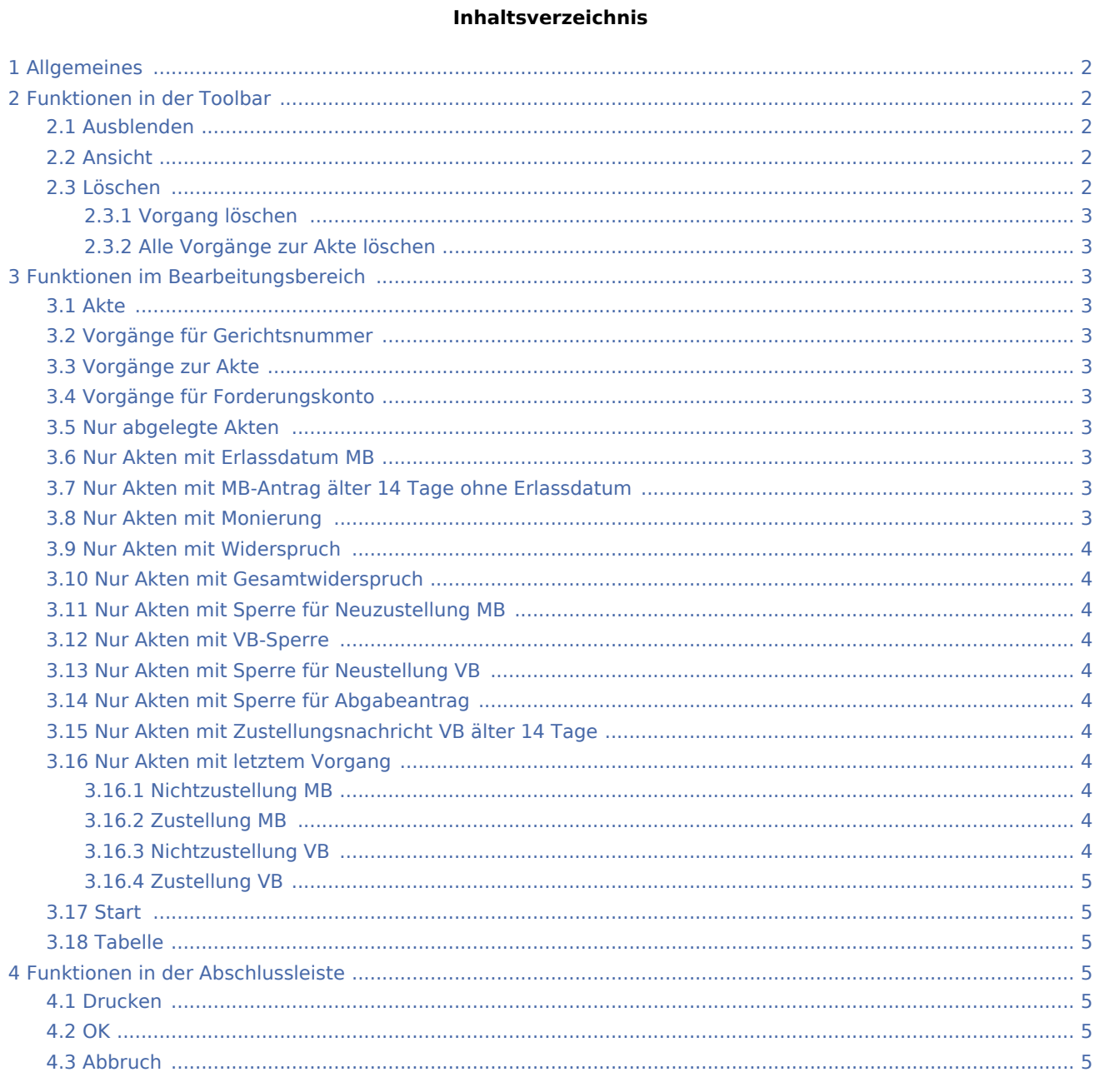

## <span id="page-1-0"></span>Allgemeines

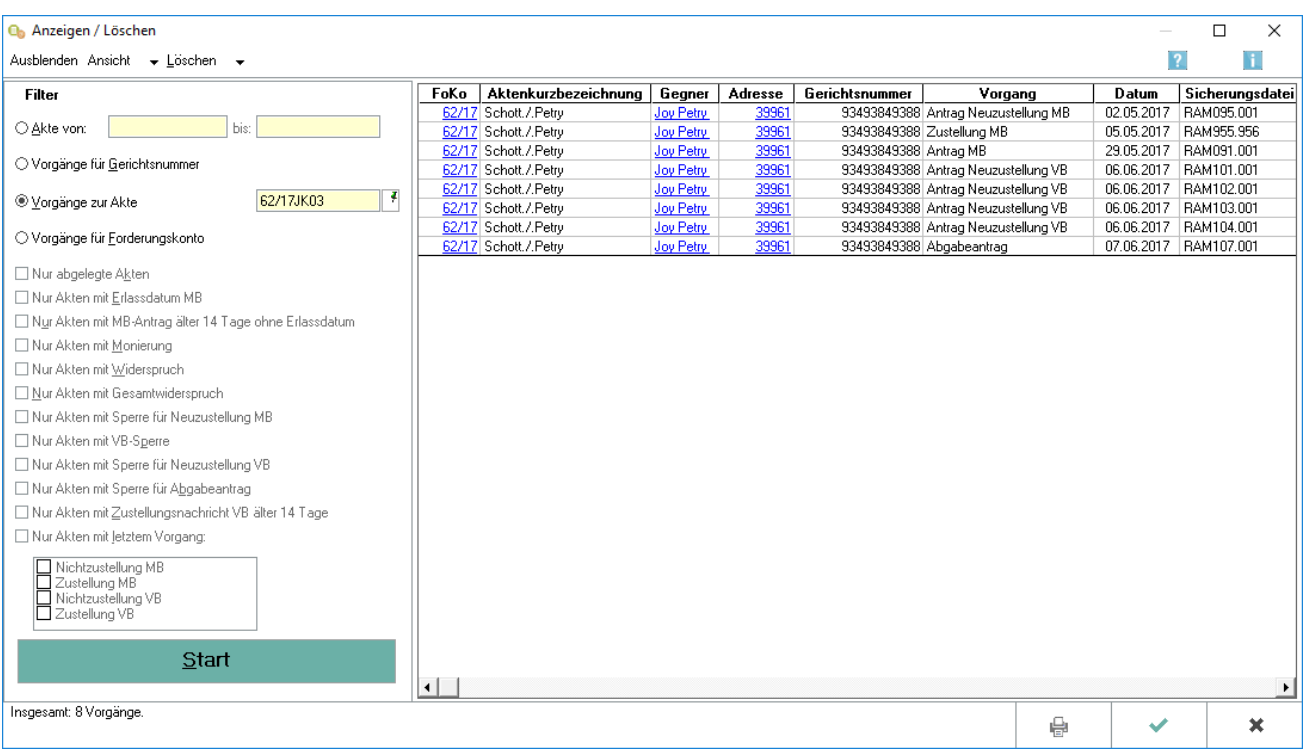

Mit dieser Programmfunktion werden einzelne im E-Mahnverfahren gespeicherte Vorgänge in einer Übersicht dargestellt. Durch die Nutzung von Filtern und Optionen können gezielt Informationen zu einzelnen Vorgängen dargestellt werden (z. B. das Datum des MB-Antrages oder dessen Zustellung). Mit Löschen werden einzelne Vorgänge oder sämtliche Vorgänge zu einer Akte gelöscht.

## <span id="page-1-1"></span>Funktionen in der Toolbar

## <span id="page-1-2"></span>Ausblenden

Der Filterbereich kann ausgeblendet werden.

#### <span id="page-1-3"></span>Ansicht

Sie können wählen, dass Zeilen in der Ansicht gefärbt werden, um die Übersichtlichkeit zu erhöhen. Dies ist insbesondere bei einer Vielzahl von Einträgen sinnvoll.

#### <span id="page-1-4"></span>Löschen

Löschen Vorgang löschen Alle Vorgänge zur Akte löschen

#### <span id="page-2-0"></span>**Vorgang löschen**

Es kann ein einzelner Vorgang zu einer Akte gelöscht werden.

#### <span id="page-2-1"></span>**Alle Vorgänge zur Akte löschen**

Es wird der gesamte Vorgang der Akte gelöscht.

## <span id="page-2-2"></span>Funktionen im Bearbeitungsbereich

#### <span id="page-2-3"></span>Akte

Sie können wählen, aus welchen Akten Vorgänge angezeigt werden sollen.

#### <span id="page-2-4"></span>Vorgänge für Gerichtsnummer

Es kann nach einer Gerichtsnummer gefiltert werden.

#### <span id="page-2-5"></span>Vorgänge zur Akte

Es kann nach einer bestimmten Aktennummer gefiltert werden.

#### <span id="page-2-6"></span>Vorgänge für Forderungskonto

Sie können wählen, zu welchen Forderungskonten Vorgänge angezeigt werden sollen.

#### <span id="page-2-7"></span>Nur abgelegte Akten

Es werden nur die bereits abgelegten Akten angezeigt.

#### <span id="page-2-8"></span>Nur Akten mit Erlassdatum MB

Es werden nur Akten mit einem Erlassdatum des Mahnbescheides angezeigt.

#### <span id="page-2-9"></span>Nur Akten mit MB-Antrag älter 14 Tage ohne Erlassdatum

Es werden nur Akten mit einem Mahnbescheidsantrag angezeigt, die älter als 14 Tage sind und kein Erlassdatum haben.

#### <span id="page-2-10"></span>Nur Akten mit Monierung

Es werden nur Akten mit einer Monierung angezeigt.

#### <span id="page-3-0"></span>Nur Akten mit Widerspruch

Es werden nur Akten mit einem Widerspruch, auch Teilwiderspruch angezeigt.

#### <span id="page-3-1"></span>Nur Akten mit Gesamtwiderspruch

Es werden nur Akten mit einem Gesamtwiderspruch angezeigt.

#### <span id="page-3-2"></span>Nur Akten mit Sperre für Neuzustellung MB

Es werden nur Akten mit einer Sperre für einen Neuzustellungsantrag Mahnbescheid angezeigt.

#### <span id="page-3-3"></span>Nur Akten mit VB-Sperre

Es werden nur Akten mit einer Sperre für einen Vollstreckungsbescheid angezeigt.

#### <span id="page-3-4"></span>Nur Akten mit Sperre für Neustellung VB

Es werden nur Akten mit einer Sperre für einen Neuzustellungsantrag Vollstreckungsbescheid angezeigt.

#### <span id="page-3-5"></span>Nur Akten mit Sperre für Abgabeantrag

Es werden nur Akten mit einer Sperre für einen Abgabeantrag angezeigt.

#### <span id="page-3-6"></span>Nur Akten mit Zustellungsnachricht VB älter 14 Tage

Es werden nur Akten mit einer Zustellnachricht Vollstreckungsbescheid älter als 14 Tage angezeigt.

#### <span id="page-3-7"></span>Nur Akten mit letztem Vorgang

Bei dieser Option wählen Sie Akten mit einem bestimmten Vorgang, den Sie zuletzt veranlasst haben. Es können einzelne Vorgänge aber auch mehrere gewählt werden. Es werden sodann alle Gegner mit dem jeweiligen Vorgangsstatus in der ausgewählten Akte angezeigt. Damit ist ein Überblick über den Sachstand hinsichtlich der weiteren Beteiligten möglich.

#### <span id="page-3-8"></span>**Nichtzustellung MB**

Es werden Akten mit dem letzten Vorgang Nichtzustellung Mahnbescheid angezeigt.

#### <span id="page-3-9"></span>**Zustellung MB**

Es werden Akten mit dem letzten Vorgang Zustellung Mahnbescheid angezeigt.

#### <span id="page-3-10"></span>**Nichtzustellung VB**

Es werden Akten mit dem letzten Vorgang Nichtzustellung Vollstreckungsbescheid angezeigt.

## <span id="page-4-0"></span>**Zustellung VB**

Es werden Akten mit dem letzten Vorgang Zustellung Vollstreckungsbescheid angezeigt.

#### <span id="page-4-1"></span>**Start**

Mit Start beginnen Sie den Suchvorgang.

#### <span id="page-4-2"></span>Tabelle

Die vorhandenen bzw. gefilterten Forderungskonten werden angezeigt. Wenn Sie auf die blau hinterlegte Aktennummer klicken, öffnet sich die Maske Foko anzeigen. Wenn Sie auf den blau hinterlegten Gegnernamen klicken, öffnet sich die Maske Bearbeiten. Wenn Sie auf die blau hinterlegte Adressnummer klicken, öffnet sich das Adressfenster.

## <span id="page-4-3"></span>Funktionen in der Abschlussleiste

#### <span id="page-4-4"></span>Drucken

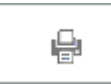

Druckt die ausgegebenen Daten.

<span id="page-4-5"></span>**OK** 

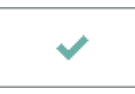

Beendet die Programmfunktion.

#### <span id="page-4-6"></span>Abbruch

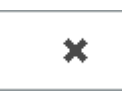

Beendet die Programmfunktion.